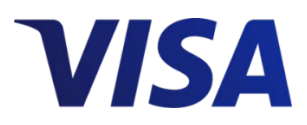

#### **VISA PAYMENT CONTROLS GETTING STARTED GUIDE**

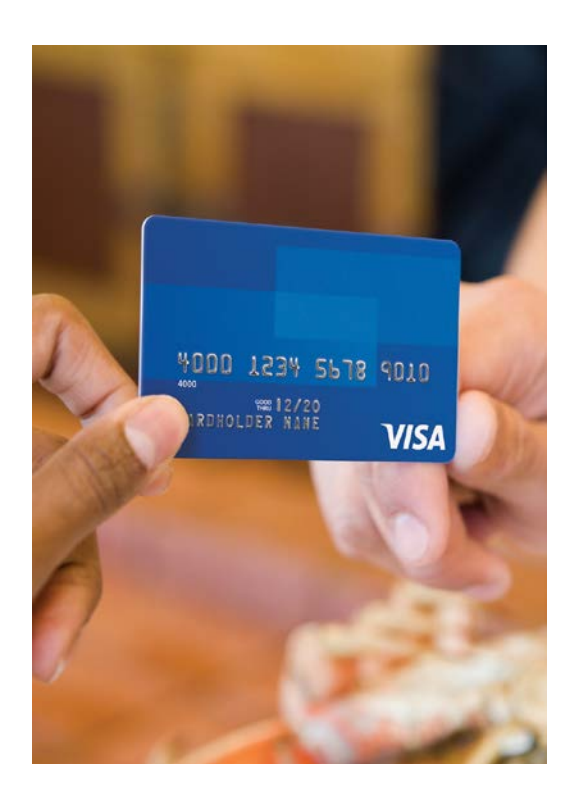

Provide ongoing payment control to support your business card program

# **TABLE OF CONTENTS**

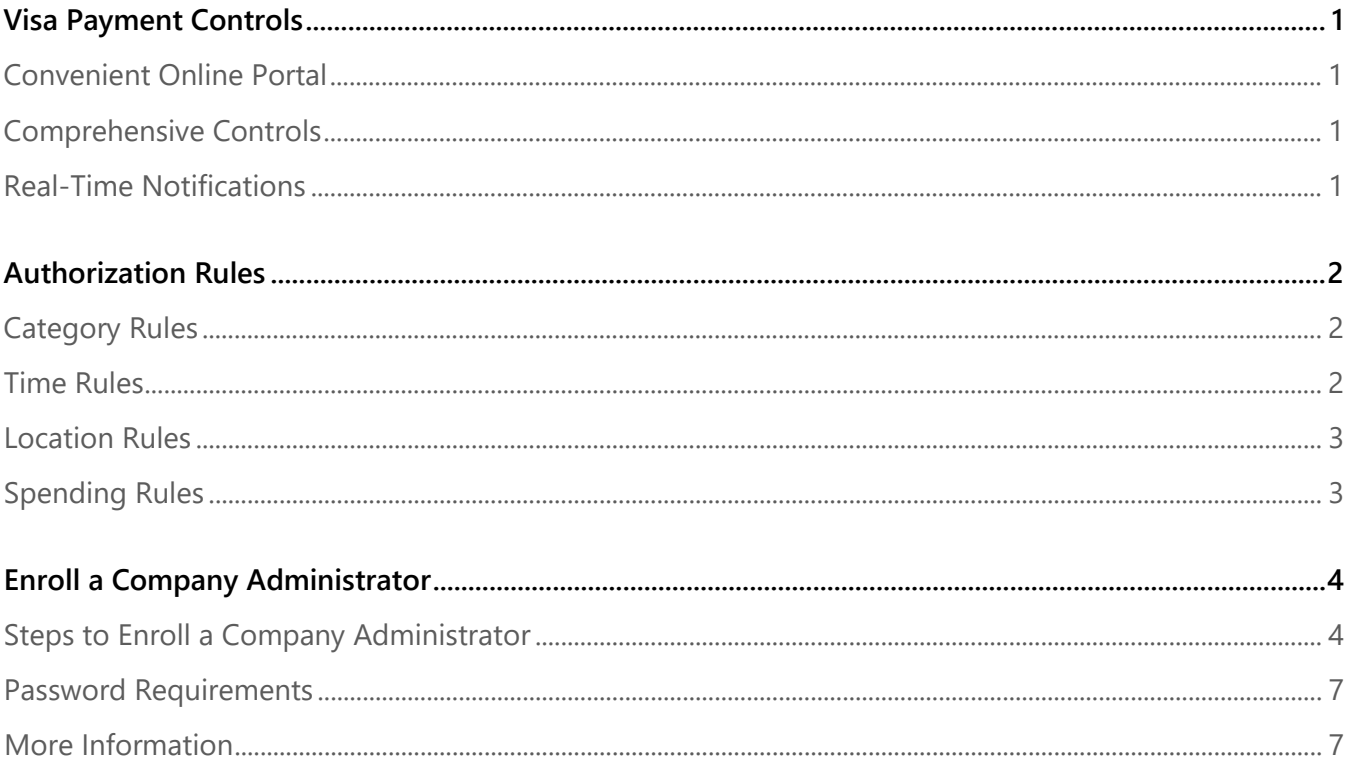

Note: The examples used in this document are based on a US cardholder profile. Settings and authorization rules will vary depending on financial institution and region.

#### www.visa.com/commercial

© Copyright 2018 Visa, Inc. All rights reserved.

Visa Public.

## <span id="page-2-0"></span>**Visa Payment Controls**

*Visa Payment Controls (VPC)* is a simple to use web-based application that allows business owners of participating issuers to define spending controls for their employee's Visa business credit cards. This service allows business owners to add their company credit cards and assign limits to those cards regarding when, where, and how they may be used. For example, employees who travel are allowed to submit travel-related transactions. By setting specific controls, you can decline transactions that are submitted by employees who do not travel.

#### <span id="page-2-1"></span>**CONVENIENT ONLINE PORTAL**

Enrollment and configuration are accomplished via the *Visa Payment Controls* secure web portal. All functions are self-service, so there's never any waiting. Business owners (or their administrators) simply sign-up, add cards, and quickly configure usage rules and notifications. The multi-language user interface will default to the language of the internet browser. It's that easy!

#### <span id="page-2-2"></span>**COMPREHENSIVE CONTROLS**

*Visa Payment Controls* provides four broad categories of authorization rules to control card usage:

- **Category Rules**: Restrict card usage by purchase channel and merchant type.
- **Time Rules**: Restrict card usage by days of the week and hours of the day.
- **Location Rules**: Restrict card usage by country.
- **Spending Rules**: Set maximum amounts per transaction and per time period.

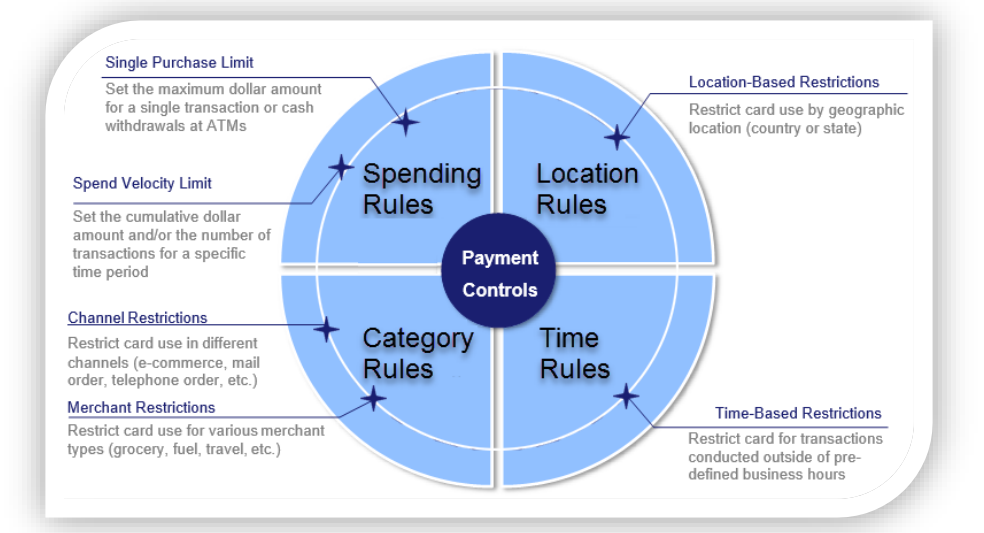

#### <span id="page-2-3"></span>**REAL-TIME NOTIFICATIONS**

When a card transaction triggers an authorization rule, the application can be configured to automatically decline the transaction and send an email or text message to the business owner. Such notifications can also be sent to the employee, their manager, and/or any number of company staff. Authorization rules and notifications may be set independently for each card, or copied and applied in bulk to any number of other cards quickly and easily.

### <span id="page-3-0"></span>**Authorization Rules**

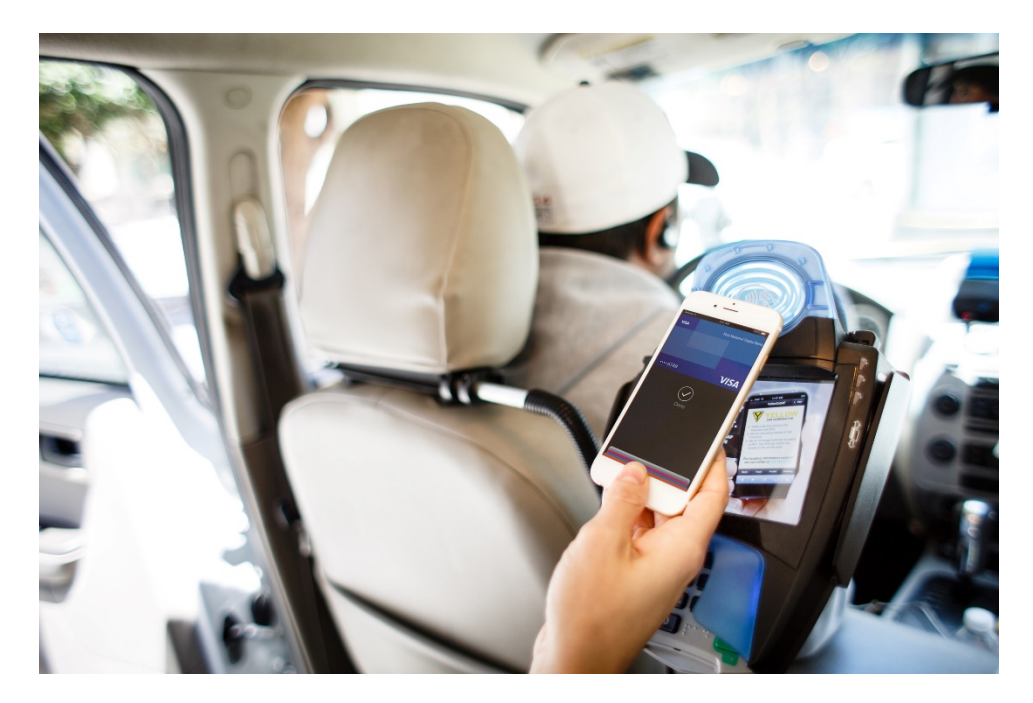

### <span id="page-3-1"></span>**CATEGORY RULES**

Category Rules allow you to block card purchases related to any of the following merchant types:

- Adult Themed Merchants
- Airline
- Hotel
- Auto Rental
- Restaurant
- Quick Service Restaurant
- Jewelry
- Electronics
- <span id="page-3-2"></span>• Alcohol and Tobacco

### **TIME RULES**

- Block transactions outside of business hours
- Block transactions by days of the week or hours of the day
- Fuel
- Ground Transportation
- Office Supply
- Grocery Stores and Pharmacies
- Entertainment-related Merchants
- Utilities
- Clothing and General Retail
- Medical

#### <span id="page-4-0"></span>**LOCATION RULES**

- Block purchases from a specified set of countries: 10 country limit
- Allow purchases from a specified set of countries: 10 country limit
- Block International purchases that exceed a specific currency amount. US only
- Block purchases from International merchants: US only
- Block transactions outside a specified state: US only

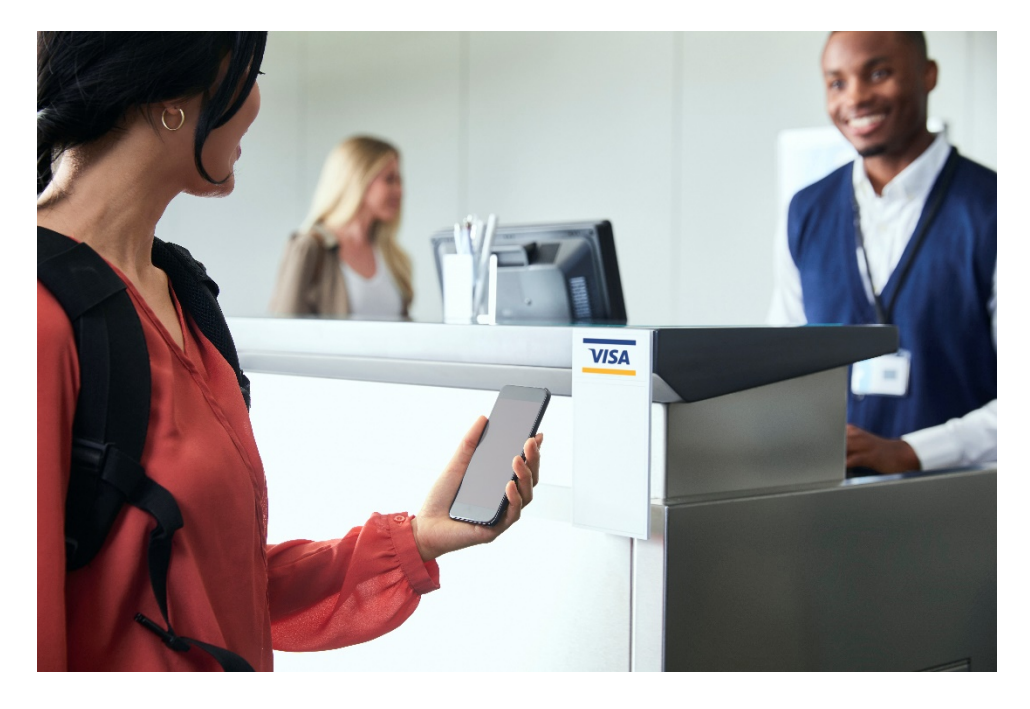

#### <span id="page-4-1"></span>**SPENDING RULES**

- Block ATM cash withdrawals
- Block ATM cash withdrawals above a defined limit
- Block cash access transactions
- Block purchases above a specific \$ amount and currency
- Block e-commerce purchases
- Block e-commerce purchases above a defined limit
- Block purchases made over the phone, internet, or mail order
- Block transactions exceeding defined spending limits:
	- − maximum number of authorizations per transaction
	- − occurrence: specific day, weekly, monthly

**Note**: Authorization rules will vary depending on financial institution and region.

## <span id="page-5-0"></span>**Enroll a Company Administrator**

You have been notified by your bank about *Visa Payment Controls*. Now that you have accessed the application, complete the simple step-by-step process to enroll your company administrator.

Only one administrator ID (email address) can be set up to manage a specific set of cards. Your company can set up more than one administrator; however, administrators can manage only the cards set up under their ID.

Company administrators are responsible for adding, updating, deleting, and setting controls for Visa cards—for both themselves and company employees.

To enroll a company administrator, you need:

- The company administrator's email address
- The company administrator's Visa business card account number, expiration date, and CVV2

**Note**: To provide the company administrator access to more than one employee card account you might want to use the business owner's name and card number for more complete control.

#### <span id="page-5-1"></span>**STEPS TO ENROLL A COMPANY ADMINISTRATOR**

**1.** On the *Welcome Visa Payment Controls* window, first **select your preferred language** from the *Language* dropdown.

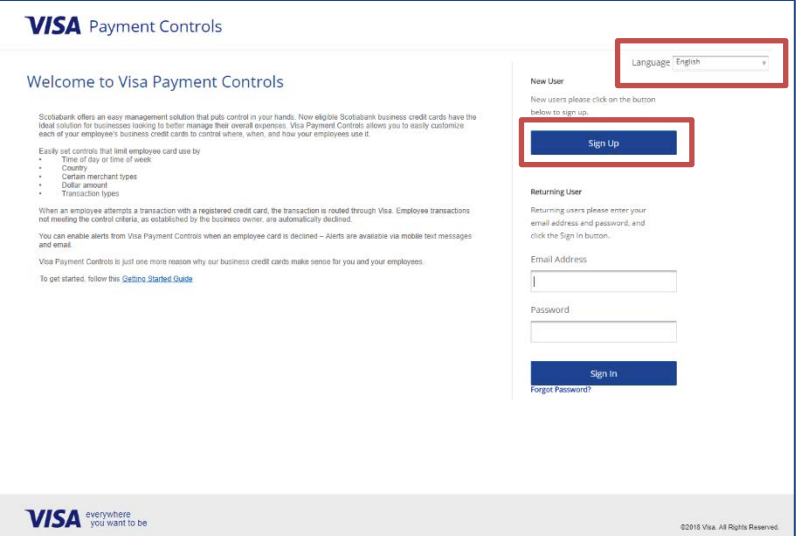

**2.** Click **Sign Up** to begin the enrollment process.

**3.** On the *Account Information* tab, **enter your email address and password**, then **select security questions and enter their answers**.

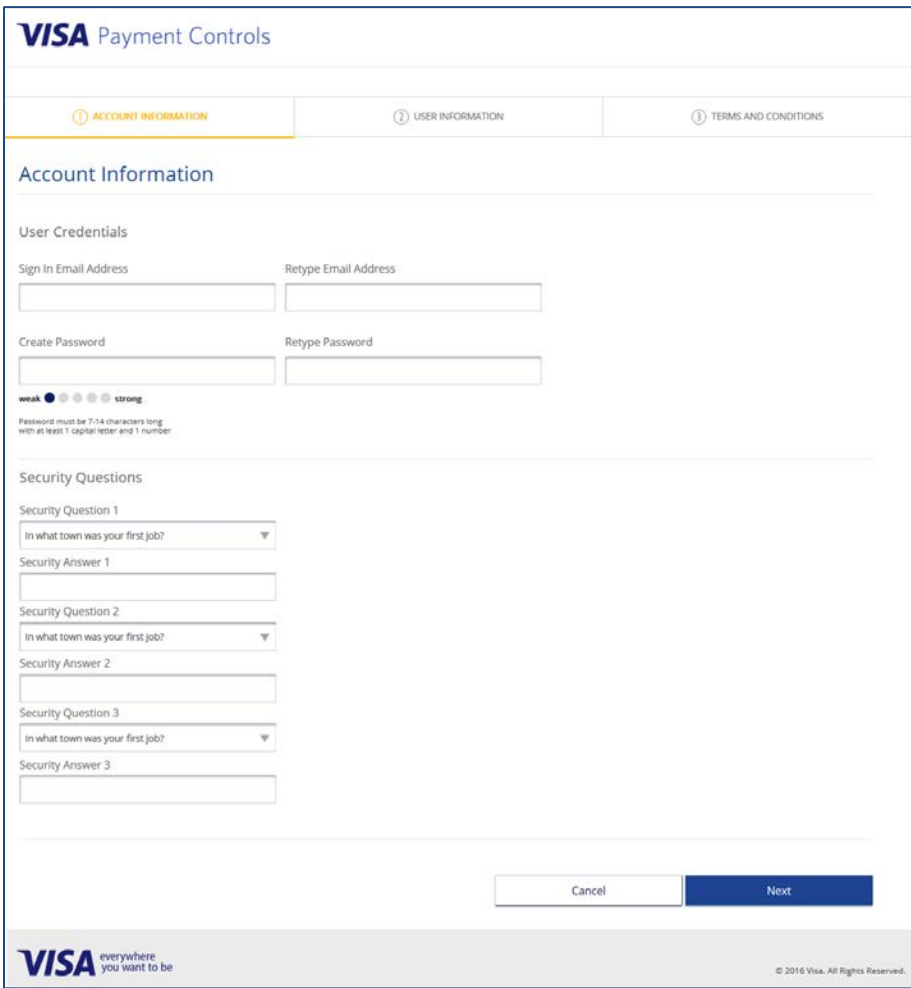

- **4.** Click **Next** when you are finished.
- **5.** You will receive an email from **mobile@visammg.com** with your email activation code.

**6.** On the *User Information* tab, **enter your personal information and Visa business credit card information**.

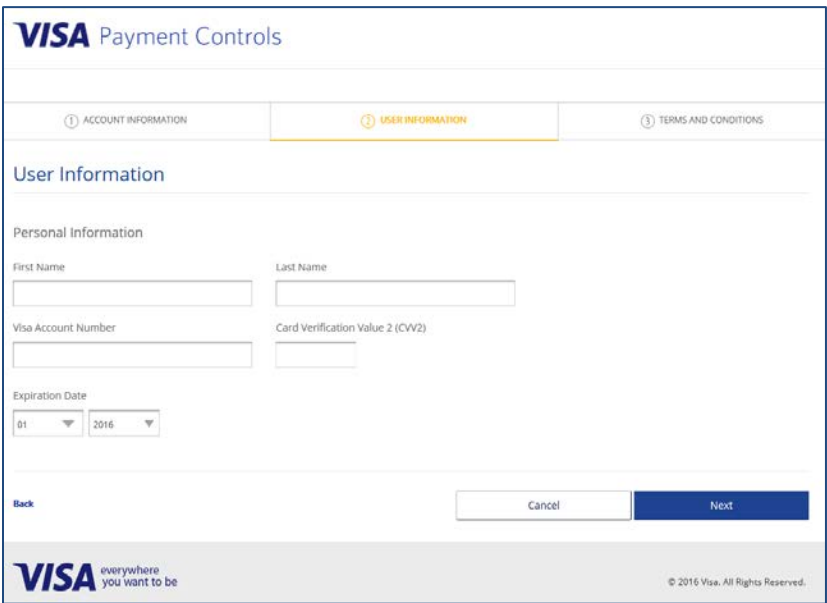

- **7.** Click **Next** when you are finished.
- **8.** On the *Terms and Conditions* window, click the **checkbox** to indicate your agreement with the terms and conditions.

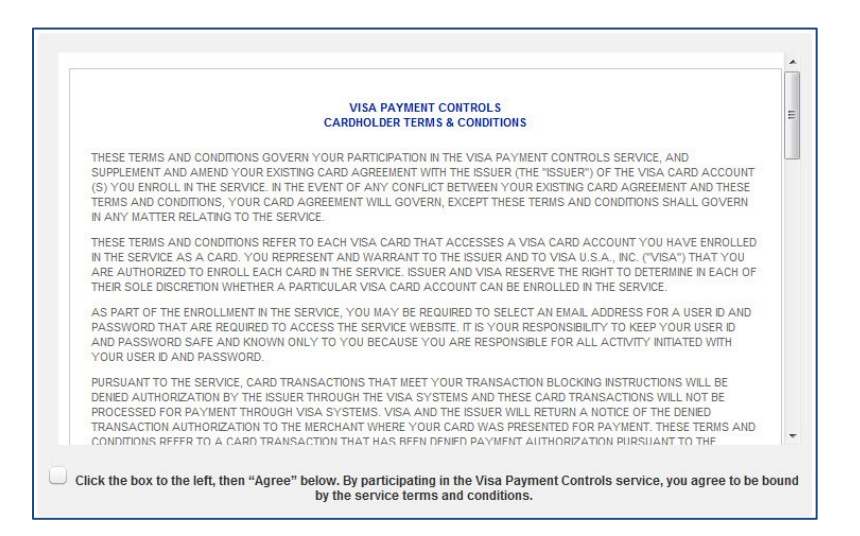

**9.** Click **Accept** to complete enrollment.

After successfully completing the enrollment process, administrators will be prompted to configure alert channels. Administrators can either complete the Alert Channel configuration as part of the enrollment process or later via the VPC user interface.

#### <span id="page-8-0"></span>**PASSWORD REQUIREMENTS**

To ensure the integrity of user accounts, the system implements the following restrictions on passwords:

- Passwords are case-sensitive
- Must be a minimum of 8 characters
- Must contain at least one upper-case letter
- Must contain at least one lower-case letter
- Must contain at least one numeric character
- Must not contain the associated User ID (or PAN)
- The previous 4 passwords cannot be reused
- Passwords must be changed at least every 90 days

#### <span id="page-8-1"></span>**MORE INFORMATION**

After enrolling, company administrators may access the full functionality of *Visa Payment Controls*. Should they have questions while doing so, the following sources of information are available directly from within the application:

- *Visa Payment Controls User Guide*. View, download, and print the guide from the *VPC Home page*.
- *Frequently Asked Questions (FAQs)*. Available by clicking **Help** on the *VPC Account Summary* window.
- *Information icons*. Hover over an Information icon (1) or <sup>2</sup>) to view a brief description of the adjacent term.

It is recommended the company administrator review the *Visa Payment Controls User Guide* to understand the controls available and decide on the rules you would like to apply (which can vary by card). For more information about the types of rules available, please refer to the *Setting Card Rules* section of the *Visa Payment Controls User Guide*.